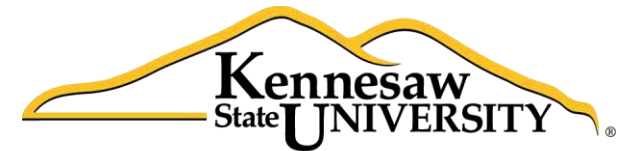

University Information **Technology Services** 

# Microsoft Office Excel 2016 for Windows

# Advanced Functions & Modifying Spreadsheets

University Information Technology Services

Learning Technologies, Training & Audiovisual Outreach

#### **Copyright © 2016 KSU Division of University Information Technology Services**

This document may be downloaded, printed, or copied for educational use without further permission of the University Information Technology Services Division (UITS), provided the content is not modified and this statement is not removed. Any use not stated above requires the written consent of the UITS Division. The distribution of a copy of this document via the Internet or other electronic medium without the written permission of the KSU - UITS Division is expressly prohibited.

#### **Published by Kennesaw State University – UITS 2016**

The publisher makes no warranties as to the accuracy of the material contained in this document and therefore is not responsible for any damages or liabilities incurred from UITS use.

Microsoft product screenshot(s) reprinted with permission from Microsoft Corporation.

Microsoft, Microsoft Office, and Microsoft Excel are trademarks of the Microsoft Corporation.

# **University Information Technology Services**

Microsoft Office: Excel 2016 for Windows Advanced Functions & Modify Spreadsheets

# **Table of Contents**

<span id="page-2-0"></span>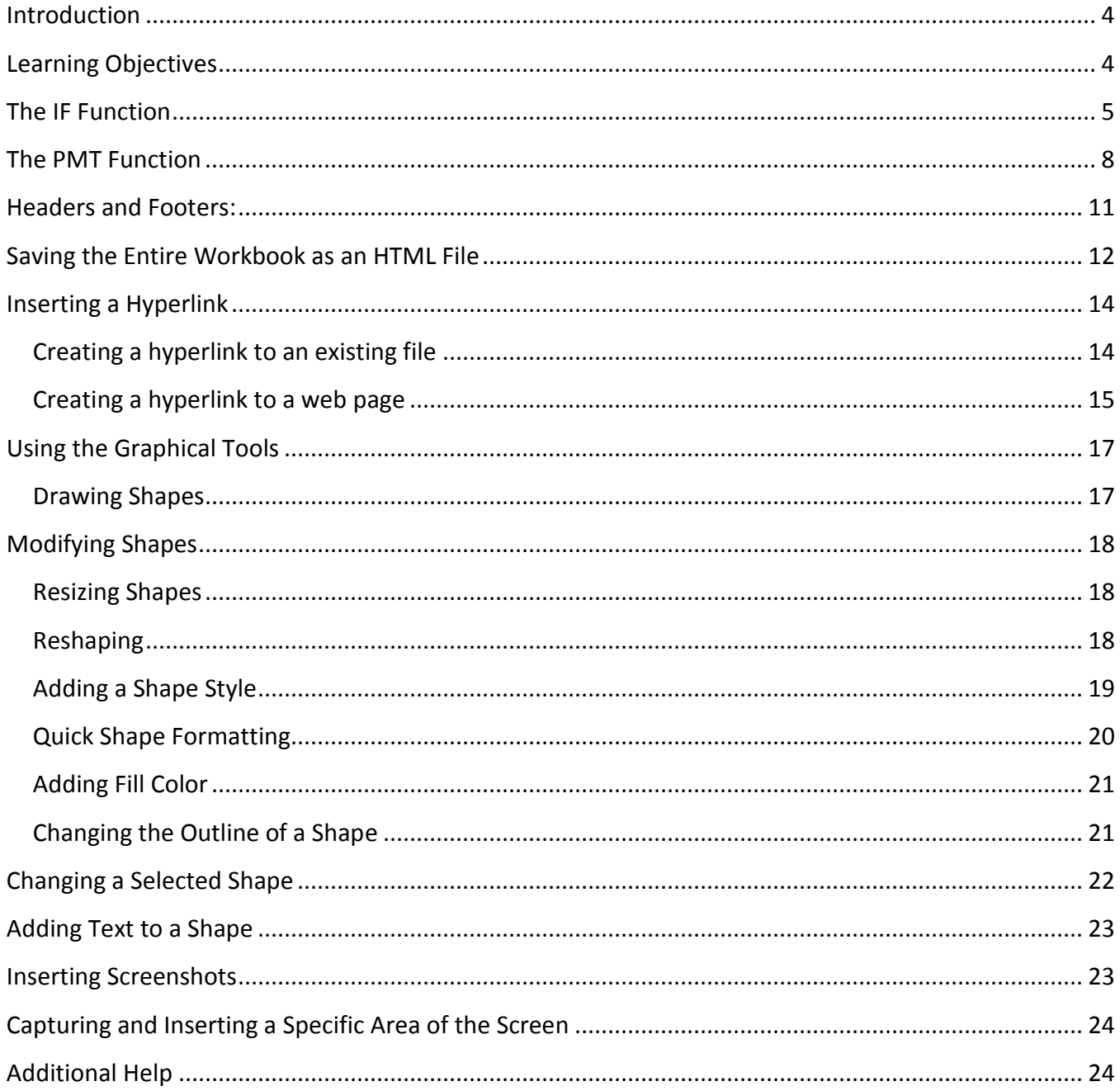

# **Introduction**

The Excel 2016 Advanced Functions and Modifying Spreadsheets booklet provides the user with the necessary skills to create more detailed and extensive spreadsheets, and enhance their visual impact with charts and other graphic objects.

# <span id="page-3-0"></span>**Learning Objectives**

- Using the IF Function.
- Using the PMT Function.
- Working with Frequencies.
- Inserting Headers and Footers.
- Creating Hyperlinks.
- Use drawing objects to add visual appeal to spreadsheets.
- Insert screenshots into the spreadsheet.

# <span id="page-4-0"></span>**The IF Function**

The **IF** function is a useful tool that allows you to see if a certain condition in a spreadsheet is *true* or *false*. If a condition is *true*, the function will carry out one action. If the condition is *false*, it will carry out a different function. (e.g. If students have a test score above 75, then they will be marked as pass).

The syntax for the IF function is as follows: =IF (logical test, value if true, value if false)

- **Logical\_test** a value or expression that is tested to see if it is true or false.
- Value if true the value that is displayed if the logical test is true.
- Value\_if\_false the value that is displayed if the logical test is false

The following example explains how to use the IF function. Cells *A3* through *A12* contain exam grades. We will use the IF function to create a formula in cells *B3* through *B12* that will indicate if the corresponding grade is a *Pass* or a *Fail*.

|                | А                  | В                   |
|----------------|--------------------|---------------------|
| 1              | <b>Exam Grades</b> |                     |
| $\overline{2}$ | Grade              | <b>Pass or Fail</b> |
| 3              | 90                 |                     |
| 4              | 83                 |                     |
| 5              | 78                 |                     |
| 6              | 75                 |                     |
| 7              | 54                 |                     |
| 8              | 48                 |                     |
| 9              | 84                 |                     |
| 10             | 90                 |                     |
| 11             | 95                 |                     |
| 12             | 61                 |                     |

**Figure 1 - Grades Example** 

- Click on **cell B3**.
- In the *Formula Bar, c*lick on **Insert Function***.*

![](_page_4_Picture_11.jpeg)

**Figure 2 - Insert Function** 

The *Insert Function* window appears. In the *Search for a Function* field, type **IF.**

![](_page_5_Picture_54.jpeg)

**Figure 3 - Search for Function** 

#### 4. Click **Go**.

![](_page_5_Picture_55.jpeg)

**Figure 4 - Click Go** 

The IF function will appear in the *Select a Function* results. Click the **IF** function.

| Select a function: |  |
|--------------------|--|
| <b>IF</b>          |  |
| <b>FILTERXML</b>   |  |
| <b>ENCODEURL</b>   |  |
| <b>NOMINAL</b>     |  |
| <b>NUMBERVALUE</b> |  |
| <b>PDURATION</b>   |  |
| <b>MUNIT</b>       |  |

**Figure 5 - Select a Function Field** 

- The *Function Arguments* window will open. In the *Logical\_test* field, type **A3>=70**  (See [Figure 6\)](#page-6-0).
- 8. In the *Value if true* field, type "Pass" (See [Figure 6\)](#page-6-0).
- 9. In the *Value\_if\_false* field, type "Fail" (Se[e Figure 6\)](#page-6-0).
- 10. Click OK (See [Figure 6\)](#page-6-0).

![](_page_6_Picture_130.jpeg)

**Figure 6 - Complete the IF Function Argument** 

<span id="page-6-0"></span>The word *Pass* should now appear in cell *B3*.

![](_page_6_Figure_7.jpeg)

Copy the formula in cell B3 to cells B4 through B12 using *Excel's* autofill feature.

|   | А     |                     |
|---|-------|---------------------|
|   |       | <b>Exam Grades</b>  |
| 2 | Grade | <b>Pass or Fail</b> |
| з |       | 90 Pass             |
|   | 83    | Æ                   |
| 5 | 78    |                     |
| 6 | 75    |                     |

**Figure 8 – Use AutoFill to Copy the Function** 

**Note:** To activate *AutoFill*, hover the mouse in the **lower-right corner** of a cell until it turns into a black crosshair. Then left-click and hold as you **drag your mouse** down to select the cells to copy the formula into. When you release, *Excel* will copy the formula into the selected cells.

**Note:** You can also type the formula out in the *Formula Bar* by starting with an equals sign (=), then typing out the function, followed by your formula [e.g. =IF(A3>=70,"Pass","Fail")].

# <span id="page-7-0"></span>**The PMT Function**

The Excel PMT (payment) function is an incredibly easy tool to use when calculating financial data. Assuming that payments are made consistently (repayment frequency and amount remaining constant) at a constant Interest rate, we can use the PMT function to calculate monthly repayments of loans.

The PMT function uses the following syntax: **=PMT(rate,nper,pv,[fv],[type])** 

- **Rate** the Interest rate per period.
- **Nper** the number of periods.
- **Pv** the present value or the amount the future payments are worth presently.
- **Fv** (optional) The future value or cash balance that you want after the last payment is made.
- **Type** (optional)- when you wish to make the payments. The value 0 is for payments made at the end of the period. A value of 1 is for payments made at the beginning of the period. If you omit the *type* argument in the function, Excel assumes that the payment is to be made at the end of the period.

The following explains how to use the PMT Function to calculate the monthly payments of a 5-year loan worth \$100,000, with an interest rate of 12%.

|              |     | Loan Amount Loan Years Interest Rate Monthly Payments |
|--------------|-----|-------------------------------------------------------|
| \$100,000.00 | 12% |                                                       |

**Figure 9 - Loan Payment Table** 

In the *Formula Bar,* click on the **Insert Function** button.

![](_page_7_Picture_12.jpeg)

**Figure 10 - Insert Function** 

In the *Search for a function* field, type **PMT**.

![](_page_8_Picture_52.jpeg)

**Figure 11 - Search for a Function** 

3. Click **Go.** 

![](_page_8_Picture_53.jpeg)

**Figure 12 - Click Go** 

The PMT function will appear in the *Select a Function* results. Click the **PMT** function.

![](_page_8_Picture_54.jpeg)

**Figure 13 - Select a Function** 

5. Click OK.

- The *Function Arguments* window will open.
- In the *Rate* field, we are looking for the interest rate which in this example is 12%. We will take this interest rate of 12% and divide it by the number 12 (12 months in a year). To have excel calculate this value for us, we will type in .**12/12** (See [Figure 14\)](#page-9-0).
- In the *Nper* field, we are looking for the number of payments during the lifetime of this loan of 5 years. In the *Nper* field, type **5\*12** (where 12 is the number of months in the year) (See [Figure 14\)](#page-9-0).

In the *Pv* field (Present Value), enter the present value of the loan (\$100,000) (See [Figure 14\)](#page-9-0). 10. Click OK (See [Figure 14\)](#page-9-0).

![](_page_9_Picture_84.jpeg)

**Figure 14 - Complete the PMT Function Argument** 

<span id="page-9-0"></span>11. The **Monthly Payments** will appear in the spreadsheet.

![](_page_9_Picture_85.jpeg)

#### **Figure 15 - Monthly Payments**

# <span id="page-10-0"></span>**Headers and Footers:**

Headers and Footers are lines of information that will appear at the top or bottom (respectively) of every page. The following explains how to add Headers and Footers into your *Excel* workbook.

On the *View* tab, select **Page Layout**.

![](_page_10_Picture_3.jpeg)

**Figure 16 - Page Layout** 

The *Page Layout* view will display. Click in the area marked **Add header.**

|                         |            |                                                 | Add header                    |            |                |
|-------------------------|------------|-------------------------------------------------|-------------------------------|------------|----------------|
| <b>Income Statement</b> |            |                                                 |                               |            |                |
|                         | January    | February                                        | March                         | April      | Total          |
| Payroll                 | \$3,850.00 |                                                 | $$4,850.00 \;   \; $5,250.00$ | \$5,650.00 | \$19,600.00    |
| Rent                    |            | $$1,750.00$ $$1,750.00$ $$1,750.00$             |                               | \$1,750.00 | 7,000.00<br>S. |
| <b>Supplies</b>         |            | $$1,925.00$ $$1,980.00$ $$2,030.00$             |                               | \$2,080.00 | 8,015.00<br>S. |
| <b>Total Exp</b>        |            | $$7,525.00$ $$8,580.00$ $$9,030.00$ $$9,480.00$ |                               |            |                |

**Figure 17 - Add Header** 

The *header* will be selected and show three sections. Click on the **left, center, or right section** to select it.

| deader |  |  |  |
|--------|--|--|--|
|        |  |  |  |
|        |  |  |  |

**Figure 18 - Select a Section** 

4. Type your **text** to enter the header.

![](_page_10_Picture_102.jpeg)

**Figure 19 - Enter Your Text** 

To format the text, **select the text** and select your preferred formatting options from the *Home*  tab.

![](_page_11_Picture_1.jpeg)

**Figure 20 - Editing Font** 

To leave *Header/Footer* editing and return to your document, click a **cell** within the spreadsheet.

### <span id="page-11-0"></span>**Saving the Entire Workbook as an HTML File**

You can save your Excel workbooks, spreadsheets, and graphs as HTML files (Hypertext Markup Language) so that they can be viewed on the Internet. The following instructions explain how to save the entire work book as an HTML file:

- On the *Ribbon,* click the **File** tab.
- In the *Backstage* view, Click **Save As**.

![](_page_11_Picture_8.jpeg)

**Figure 21 - Click Save As** 

The *Save As* tab will open. Click **Browse** to select a location on your computer.

![](_page_11_Picture_11.jpeg)

**Figure 22 - Click Browse** 

- The *Save As* window will open. Navigate to the location on your computer where you want to save your document.
- In the *File name* field, enter a **file name** (Se[e Figure 23\)](#page-12-0).
- From the *Save as type* drop-down menu, select **Web Page** (See [Figure 23\)](#page-12-0)**.**
- 7. Click **Save** (See [Figure 23\)](#page-12-0).

![](_page_12_Picture_95.jpeg)

**Figure 23 - Save as type** 

<span id="page-12-0"></span>8. If you receive a message indicating that some features might be lost if saved as a Web Page, click **yes** to keep using the Web Page format.

![](_page_12_Picture_7.jpeg)

**Figure 24 - Use Web Page Format** 

**Note:** You can also save the currently selected sheet in your workbook as an HTML file by selecting **Selection: Sheet** from the *Save* options that appear after choosing Web Page from the *Save As Type*.

![](_page_12_Picture_96.jpeg)

**Figure 25 - Save Sheet as HTML** 

# <span id="page-13-0"></span>**Inserting a Hyperlink**

Hyperlinks are colored and underlined text or graphics that you click to go to a file or a website. The following explains how to create hyperlinks to go to files and websites.

#### <span id="page-13-1"></span>**Creating a hyperlink to an existing file**

As an example, we will create a link to another spreadsheet within our workbook. The following explains how to create a hyperlink to another spreadsheet:

- On *Sheet 1*, type **Go to Sheet 2** in an empty cell*.*
- 2. Select the **cell** containing the text.

| <b>Name</b>            | January | February | <b>March</b> | <b>April</b> | <b>Total</b> |
|------------------------|---------|----------|--------------|--------------|--------------|
| <b>Eastern Region</b>  | 110     | 175      | 140          | 168          | 593          |
| <b>Western Region</b>  | 200     | 210      | 240          | 288          | 938          |
| <b>Southern Region</b> | 300     | 180      | 295          | 354          | 1129         |
| <b>Northern Region</b> | 220     | 195      | 185          | 222          | 822          |
| <b>Total</b>           | 830     | 760      | 860          | 1032         | 3482         |
| Average                | 207.5   | 190      | 215          | 258          | 870.5        |
| Go to Sheet 2          |         |          |              |              |              |

**Figure 26 - Go to Sheet 2** 

From the *Insert Tab*, click **Hyperlink.**

![](_page_13_Picture_106.jpeg)

**Figure 27 - Hyperlink** 

The *Insert Hyperlink* window will appear. Click **Place in this document**.

![](_page_13_Picture_12.jpeg)

**Figure 28 - Place in this document** 

In the list under *Cell Reference*, click **Sheet 2.**

![](_page_14_Picture_117.jpeg)

**Figure 29 - Cell Reference** 

- 6. Click OK.
- 7. The hyperlink will be created and displayed in blue on your sheet.

|                | А                       | B |            | D          | E          |            |  |
|----------------|-------------------------|---|------------|------------|------------|------------|--|
| 1              | <b>Income Statement</b> |   |            |            |            |            |  |
| $\overline{2}$ |                         |   |            |            |            |            |  |
| 3              |                         |   | January    | February   | March      | April      |  |
| 4              | Payroll                 |   | \$3,850.00 | \$4,850.00 | \$5,250.00 | \$5,650.00 |  |
| 5              | Rent                    |   | \$1,750.00 | \$1,750.00 | \$1,750.00 | \$1,750.00 |  |
| 6              | <b>Supplies</b>         |   | \$1,925.00 | \$1,980.00 | \$2,030.00 | \$2,080.00 |  |
| 7              | <b>Total Exp</b>        |   | \$7,525.00 | \$8,580.00 | \$9,030.00 | \$9,480.00 |  |
|                |                         |   |            |            |            |            |  |
|                | Go to Sheet 2           |   |            |            |            |            |  |
|                |                         |   |            |            |            |            |  |

**Figure 30 - Hyperlink Created** 

#### <span id="page-14-0"></span>**Creating a hyperlink to a web page**

The following explains how to create a hyperlink to a web page. As an example, we will create a hyperlink to the *Kennesaw State University* web site:

- In a empty cell, type **Kennesaw State University.**
- 2. Select the **cell** containing the text.
- From the *Insert Tab*, click **Hyperlink.**

![](_page_14_Picture_12.jpeg)

**Figure 31 - Hyperlink** 

The *Insert Hyperlink* window appears. Under *Link to:*, click **Existing file or Web page**.

![](_page_15_Picture_1.jpeg)

**Figure 32 - Existing File or Web Page** 

In the *Address* field, enter the web address for Kennesaw State University **http://www.kennesaw.edu**.

![](_page_15_Picture_113.jpeg)

**Figure 33 - Enter the Address** 

- 6. Click OK.
- 7. The hyperlink to the Kennesaw State University webpage will be created.

**Note:** When you hold the mouse pointer over the text *Kennesaw State University*, the arrow will change to a pointing finger. This indicates that the text is now a hyperlink. If you click on the hyperlinked text, a browser will open on the computer. The browser will open to the Kennesaw State University website.

![](_page_15_Figure_9.jpeg)

**Figure 34 – Hyperlink** 

# <span id="page-16-0"></span>**Using the Graphical Tools**

You can use *Excel's* graphical tools to enhance the look of a spreadsheet or chart, or make it more understandable. The graphical tools allow you to add shapes (such as arrows and lines) and text boxes.

#### <span id="page-16-1"></span>**Drawing Shapes**

The following section describes how to draw shapes using *Excel's* drawing tools:

On the *Insert* tab, click the **Shapes** tool.

![](_page_16_Picture_5.jpeg)

**Figure 35 – Shapes** 

The *Shapes Gallery* will appear. Click the **shape** that you want to draw in the spreadsheet.

![](_page_16_Picture_124.jpeg)

- **Figure 36 Shapes Gallery**
- Your mouse cursor will change to a crosshair and you are ready to draw the shape. Hold leftclick and drag in your **spreadsheet** where you want the shape to go.

![](_page_16_Figure_11.jpeg)

**Figure 37 – Drawing a Shape** 

As your mouse moves over the spreadsheet, it will create the shape. Release the **left mouse button** when finished drawing your shape.

# <span id="page-17-0"></span>**Modifying Shapes**

Once a shape is placed on the spreadsheet, you can modify the shape in a number of ways, such as resizing, reshaping, adding fill and outline colors, adding shadows, and adding text.

#### <span id="page-17-1"></span>**Resizing Shapes**

Shapes are resized in the same way as clip art and pictures. The following explains how to resize a shape:

Click on the **shape** that you wish to resize. *Sizing handles* will appear as circles around the shape.

![](_page_17_Figure_5.jpeg)

**Figure 38 –Sizing Handles**

- Hover your mouse cursor over a **sizing handle**. The mouse pointer will change its appearance to a *double-arrow* to indicate which direction the shape will be resized.
- Hold left-click and drag the **mouse** to increase and decrease the size of the shape.
- Release the **mouse button** when you have adjusted the shape to a larger or smaller size.

#### <span id="page-17-2"></span>**Reshaping**

Some shapes have yellow reshaping points that you can click and drag to alter a certain aspect of the shape, such as the arrow point in the arrow shape.

![](_page_17_Figure_12.jpeg)

**Figure 39 - Yellow Reshaping Points** 

#### <span id="page-18-0"></span>**Adding a Shape Style**

Shape styles are presets that will apply a specific format to your shape. The following explains how to add a shape style:

- Click on the **Shape** so that it is selected.
- In the *Ribbon, c*lick the **Drawing Tools – Format** tab.

![](_page_18_Picture_4.jpeg)

**Figure 40 - Drawing Tools: Format Tab** 

In the *Shape Styles* group, click the **More** button.

![](_page_18_Picture_7.jpeg)

**Figure 41 - More Button** 

The *Shape Styles* gallery will open. Click the **Style** of your choice.

![](_page_18_Picture_10.jpeg)

**Figure 42 - Select the Style** 

5. Your selected style will be applied to the shape.

![](_page_18_Picture_13.jpeg)

**Figure 43 – Applied Shape Style** 

#### <span id="page-19-0"></span>**Quick Shape Formatting**

New in *Excel 2016* are *Quick Shape formats.* This feature increases the number of default shape styles by introducing new "preset" styles grouping when accessing shape styles. To apply a quick shape format:

- 1. After drawing your shape, the *Drawing Tools Format* tab will appear.
- 2. On the *Drawing Tools Format* tab, click the **drop-down** arrow in the *Shape Styles* box.

![](_page_19_Picture_4.jpeg)

**Figure 44 - Accessing Quick Shape Styles** 

3. A drop-down will appear displaying all styles. New preset styles can be found under the *preset*  grouping.

![](_page_19_Picture_7.jpeg)

**Figure 45 - Preset Shape Styles** 

#### <span id="page-20-0"></span>**Adding Fill Color**

The following explains how to add a fill color to a shape:

On the *Drawing Tools – Format* tab, under the Shape *Styles* group, click the **drop-down arrow** next to the *Shape Fill* icon.

|             | basic formulas screenshot data - Excel |                           |             |              |      |                                                 |      | Drawing Tools  |              |                                        |                                                              |
|-------------|----------------------------------------|---------------------------|-------------|--------------|------|-------------------------------------------------|------|----------------|--------------|----------------------------------------|--------------------------------------------------------------|
| <b>File</b> | Home                                   | Insert                    | Page Layout | Formulas     | Data | Review                                          | View | Format         |              |                                        | Tell me what you want to do                                  |
| 中国国         |                                        | 停。<br>$\mathsf{A}^\infty$ | Abc<br>Abc  | Abc          | Ξ    | Shape FII +<br>Shape Outline<br>Shape Effects * |      |                | $\mathbb{R}$ | $A +$<br>A<br>$\overline{\psi}$<br>A - | Bring Forward<br>Thend Backward<br><b>Fig Selection Pane</b> |
|             | <b>Insert Shapes</b>                   |                           |             | Shape Styles |      |                                                 | G.   | WordArt Styles |              | 应。                                     | Arrange                                                      |

**Figure 46 - Shape Fill** 

A list of colors will be displayed. Click the **color** of your choice.

![](_page_20_Figure_6.jpeg)

**Figure 47 - Select your color of choice** 

#### <span id="page-20-1"></span>**Changing the Outline of a Shape**

The following explains how to change the outline of a shape:

On the *Drawing Tools – Format* tab, under the *Shape Styles* group, click the **drop-down arrow** next to the *Shape Outline* icon.

| basic formulas screenshot data - Excel |                      |            |             |              |      |                                                    |      | Drawing Tools  |                                      |                                                               |
|----------------------------------------|----------------------|------------|-------------|--------------|------|----------------------------------------------------|------|----------------|--------------------------------------|---------------------------------------------------------------|
| File                                   | Home                 | Insert     | Page Layout | Formulas     | Data | Review                                             | View | Format         | $Q$ Tell me what you want to do      |                                                               |
| ○○国                                    |                      | 保。<br>A= + | Abc.<br>Abc | Abc          | Φ    | Shape Fill -<br>Shape Outline *<br>Shape Effects * |      |                | $A$ $\tau$<br>$\mathbb{A}$<br>Ψ<br>A | Bring Forward -<br>Send Backward<br><b>FIL</b> Selection Pane |
|                                        | <b>Insert Shapes</b> |            |             | Shape Styles |      |                                                    | G.   | WordArt Styles | Fs.                                  | Arrange                                                       |

**Figure 48 - Shape Outline** 

A list of colors will be displayed Click the **outline color** of your choice.

![](_page_21_Picture_1.jpeg)

# <span id="page-21-0"></span>**Changing a Selected Shape**

You can change an existing shape into a different one without having to delete the existing shape. The following explains how to change a shape:

On the *Drawing Tools – Format* tab, under the *Insert Shapes* group, click **Edit Shape**.

![](_page_21_Picture_70.jpeg)

**Figure 50 - Edit Shape Icon** 

A *drop-down menu* will appear. Click **Change Shape**.

| Edit Shape -              |
|---------------------------|
| Change Shape              |
| <b>Edit Points</b>        |
| <b>Reroute Connectors</b> |

**Figure 51 - Change Shape** 

The *Shapes Gallery* will appear. Select the **new shape** to replace the existing one.

# <span id="page-22-0"></span>**Adding Text to a Shape**

Shapes are helpful in pointing out information on a spreadsheet, and they can also be used as a text box. To add text to a shape:

- 1. Select the **shape** you wish to add text to.
- 2. Begin typing your **text.** The text will appear within the shape. Text can be formatted just like regular text in the spreadsheet.

![](_page_22_Figure_4.jpeg)

**Figure 52 - Text in the Shape** 

# <span id="page-22-1"></span>**Inserting Screenshots**

You can also use *Excel* to grab a screenshot of an open window. The following describes how to capture and insert a screenshot from the Kennesaw State University website:

- Navigate to the **website** you wish to take a screenshot of (e.g. www.kennesaw.edu).
- In *Excel*, under the *Insert* tab, click **screenshot**.

![](_page_22_Picture_10.jpeg)

**Figure 53 – Screenshot Tool** 

The *available windows* drop-down will appear, displaying all windows currently open on your desktop. Click the **image** that you want to insert into your spreadsheet.

![](_page_22_Picture_124.jpeg)

**Figure 54 - Select your image** 

Your screenshot will be added into the spreadsheet. Here, you may resize and reposition your image to your preference.

# <span id="page-23-0"></span>**Capturing and Inserting a Specific Area of the Screen**

If you wish to grab a screenshot of a portion of an open window, you can use the *screen clipping* tool to make your selection. The following describes how to capture and insert a specific area of the screen:

- Minimize all **windows** except for the one you wish to take a screenshot of.
- Navigate to the **website** you wish to take a screenshot of (e.g. www.kennesaw.edu).
- In *Excel*, under the *Insert* tab, click **screenshot**.

![](_page_23_Picture_5.jpeg)

**Figure 55 – Screenshot Tool** 

The *available windows* drop-down will appear. Click **Screen Clipping**.

![](_page_23_Picture_8.jpeg)

**Figure 56 - Screen Clipping** 

- Your screen will turn gray and your mouse cursor will turn into a *crosshair*. Hold left-click and drag to **frame the area** of your screen that you want to capture.
- Release the mouse button. The selected area that you captured will appear in your spreadsheet.

### <span id="page-23-1"></span>**Additional Help**

For additional support, please contact the KSU Service Desk:

#### **KSU Service Desk for Faculty & Staff**

- Phone: 470-578-6999
- Email: [service@kennesaw.edu](mailto:service@kennesaw.edu)
- Website: [http://uits.kennesaw.edu](http://uits.kennesaw.edu/)

#### **KSU Student Helpdesk**

- Phone: 470-578-3555
- Email: [studenthelpdesk@kennesaw.edu](mailto:studenthelpdesk@kennesaw.edu)
- Website: [http://uits.kennesaw.edu](http://uits.kennesaw.edu/)